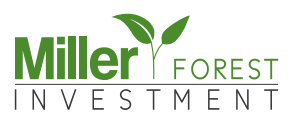

## Anleitung Katasteramt Online Step by Step

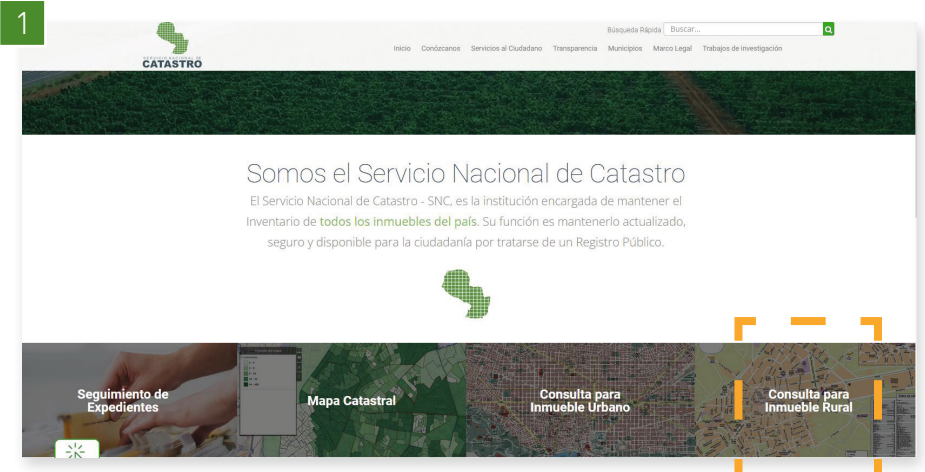

Auf der Seite des Katasteramts klicken Sie bitte auf "Consulta para Inmueble Rural" (deutsch: Beratung für ländliches Eigentum).

**www.catastro.gov.py**

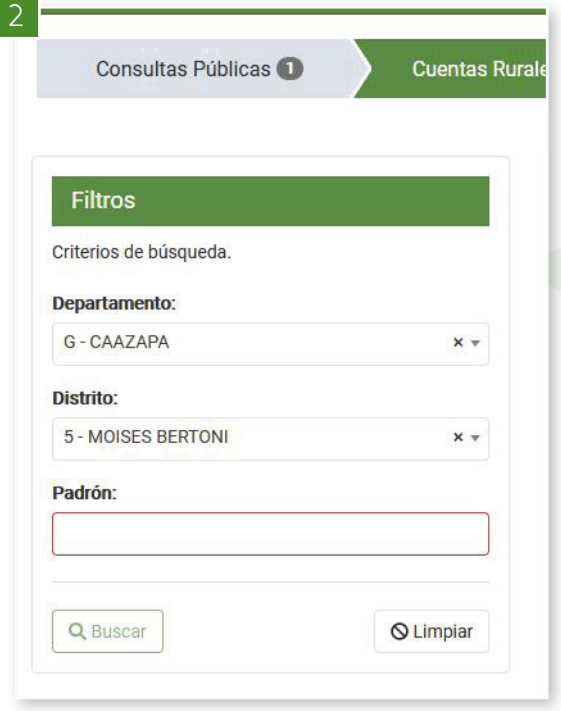

Wählen Sie auf der nächsten Seite das Departamento (Caazapa) und Distrito (i.d.R. Maciel oder Moises Bertoni – siehe Markierung in der Kopie der Grundstücksübertragungsurkunde) aus. Tragen Sie die Ihnen mit der Kopie der Grundstücksübertragungsurkunde übermittelte Padrón-Nr. ein und klicken Sie auf die Suche "Buscar" (deutsch: Suchen).

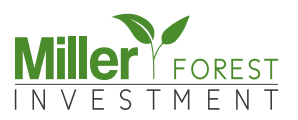

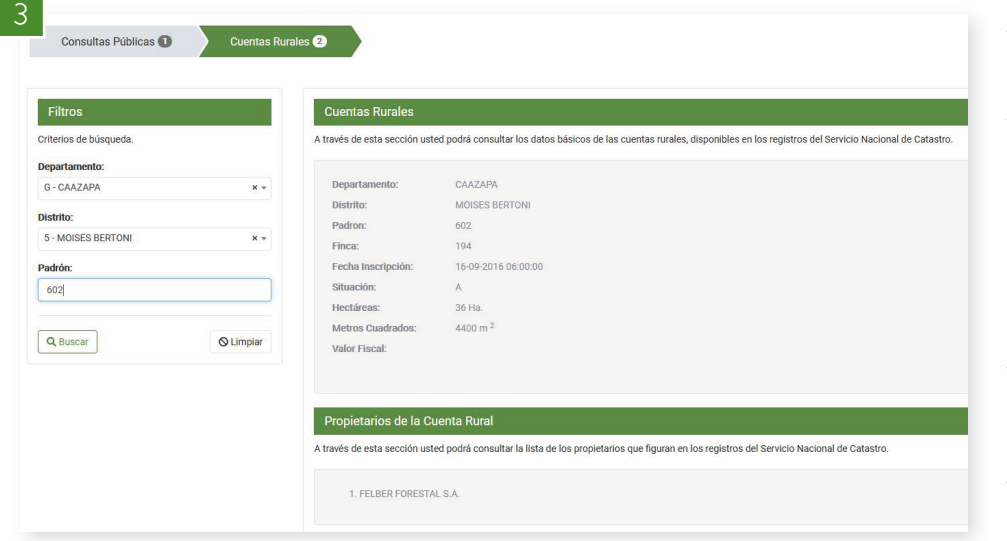

Anschließend werden Ihnen die Daten (Größe, Eigentümer, etc.) zum jeweiligen Grundstück an gezeigt.

Leider sind die online einseh baren Daten nicht für jedes Grundstück vollständig einge pflegt. Entsprechend sind ins besondere bei älteren Grund stücken die Daten manchmal noch nicht korrekt oder nur mit veralteten Informationen ein sehbar. Im Laufe der Zeit wer den auch diese Daten von den Behörden vor Ort sicherlich ak tualisiert werden.

 $627$  $\bullet$  $572 - 5$ DATOS DEL PADRÓN Capas del SNC Departamento: CAAZAPA  $625$ Distrito: MOISES BERTONI  $\Box$  Zona de seguridad fronteriza Padrón: 602 Ejido Urbano Finca: 194 Parcelas registradas Fecha Inscripción: 16/9/2016  $\Box$  División distrital Situación:  $\Box$  División departamental Hectáreas: 36 Ha.  $\begin{array}{r} 55 \\ 556 \\ 555 \end{array}$ Capas bases Metros Cuadrados: 4.400 m<sup>2</sup> Valor Oficial: 0 Gs. Rutas (OpenStreetMap)  $53 - 85$ ○ Satelital (BingMaps) O Las iformación correspondiente a los registros del SNC. E Más Iformación. © OpenStreetMap contributors

Wenn Sie nun etwas runter scrollen und auf den Button "Ver Mapa" (deutsch: siehe Karte) klicken, gelangen Sie außer dem zur Paraguay-Karte auf der Ihr Grundstück markiert ist.

## Brauchen Sie Hilfe?

Ich helfe Ihnen gerne weiter!

**Anita Ermandraut** ae@miller-investment.de Tel. +49 (0) 7529 971 558 43